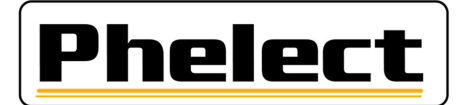

## PERIODIEKE INSPECTIE VAN EEN ANALOGE TACHOGRAAF MET DE TESTER VAN PHELECT (DigiPrint\_V5 met Optimo²)

- 1. Controleer de bandendruk en de staat van de banden (van de aangedreven assen) en meet de bandenprofieldiepte. (Zie DigiPrint/?/DigiHelp/Handleiding probe of bluetooth probe). Op de Optimo², start DigiPrint\_Mobile op en vul de opgemeten waarden in op de werkfiche;
- 2. Vul de gegevens van het voertuig, van de eigenaar en van de tachograaf in op de werkfiche. Enkel de witte velden moeten ingevuld worden. De gegevens van de eigenaar moeten van het inschrijvingsbewijs overgenomen worden;
- 3. Voer de controles uit die opgenomen zijn in "Nakijken manipulatie voorzieningen" op pagina 15 van de instructies n°V5/20190403 van het FOD (zie bijlage I);
- 4. Indien nodig stelt u het manipulatieverslag op met foto's van alle verzegelingen aanwezig voor de ijking en volgt u de instructies zoals opgenomen op pagina 48 van de instructies n° V5/20190403 van de FOD (zie bijlage II);
- 5. Verbind de Optimo<sup>2</sup> met de tachograaf via de geschikte interface kabel en start de applicatie MKIII op de optimo². Vergeet bij een 1318 de massa niet aan te sluiten. Bij een 1324 of VR2400 herkent de Optimo² de tachograaf, in het andere geval moet manueel de juiste tachograaf geselecteerd worden. Bij een VR2400 sluit u de adapter eerst aan, vervolgens sluit u de tachograaf en daarna sluit u de kabel pas aan op de adapter, anders blijft de tachograaf in de toestand voor het openen, zie flikkeren leds;

Voor wie niet gebruik maakt van de kit voor automatische metingen op de grond (20 m meetbaan), ga onmiddellijk over naar punt 10.

- 6. Bevestig de optische ontvanger op het voertuig aan de bestuurderskant met de "spanschroef"- of met de "magnetische" bevestiging zodat de onderzijde van de ontvanger zich op +/- 20 cm van de grond bevindt; let er op dat hij evenwijdig met de grond bevestigd is. Sluit de optische ontvanger aan op de connector van de Optimo² (rechtse vierpolige connector). Let erop, voordat u het voertuig verplaatst, dat de kabel van de optische ontvanger niet over de grond sleept en het wiel niet raakt;
- 7. In het menu van de applicatie MKIII klikt u op "2 Meetbaan auto. (w+l)";
- 8. Meet de w-waarde van het voertuig. Rij hiervoor het voertuig vooruit, van enkele meters vóór de eerste reflector, tot enkele meters na de tweede reflector en zodanig dat de optische ontvanger de reflectoren detecteert. Zorg ervoor dat de snelheid van het voertuig over de hele lengte van de meetbaan constant is. Druk op het einde van iedere meting op de toets W1-W2-W3 om de meting op te slaan. De opgeslagen waarden staan links bovenaan vermeld. Druk daarna op de RESET toets (rechts onderaan) om over te gaan naar de volgende meting. Voer op die manier 3 opeenvolgende metingen uit;
- 9. Meet de bandenomtrek. Bevestig hiervoor de optische ontvanger ofwel rechtstreeks tegen het chassis, ofwel met de hiervoor voorziene steun. Plaats een reflector op de band tegenover de optische ontvanger. Klik rechts onder op de knop "Meet de l-waarde". Kijk na of de w-waarde getoond op de Optimo² wel overeenstemt met de w-waarde van het voertuig. Rijd het voertuig recht vooruit tegen constante snelheid tot dat het testapparaat de bandenomtrek weer geeft. Druk op het einde van iedere meting op de toets "L as 1 L" of "L as 1 R" … om de meting op te slaan Herhaal de procedure zoveel keren als er aangedreven wielen zijn. Druk daarna rechts boven op de rode pijltoets om een overzicht van de metingen te krijgen (druk op W+1% bij trekker). Bij een 1318 ziet u de stand van de schakelaars om deze waarde te programmeren. Bij een 1324 of VR2400 kan U deze waarde programmeren in de tachograaf door onderaan op de groen v te klikken. U krijgt vervolgens een overzicht van de geprogrammeerde parameters.

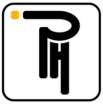

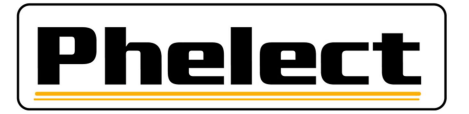

Voor wie gebruik maakt van de kit voor automatische metingen op de grond (20 m meetbaan), ga onmiddellijk over naar punt 16.

- 10. Plaats de geleidingsantenne met het uiteinde op +/- 10 cm van de grond en zodanig dat hij zichtbaar is vanaf de bestuurderszetel;
- 11. In het menu van de applicatie MKIII klikt u op "1 Meetbaan (w)";
- 12. Kijk na of de lengte van de meetbaan ( bv 100 m) overeenstemt met de lengte van uw meetbaan. Als dit niet het geval is, stel de afstand dan in via de applicatie met de blauwe tandwielen in de taakbalk
- 13. Plaats uw voertuig aan het begin van uw meetbaan met het uiteinde van de geleidingsantenne boven het vertrekpunt.
- 14. Meet de w-waarde op. Druk hiervoor op de toets "Start/Stop" om over te schakelen naar meet-modus (Status: Aan) en rij het voertuig vervolgens recht vooruit tot op het einde van de meetbaan. Druk op de toets "Start/Stop" om over te schakelen naar Einde-modus en zodoende de impulsteller te blokkeren en de w-waarde weer te geven. Druk op het einde van iedere meting op de toets W1-W2-W3 om de meting op te slaan. Druk daarna op de RESET toets (rechts onderaan) om over te gaan naar de volgende meting. Voer op die manier 3 opeenvolgende metingen uit. Druk daarna rechts boven op de rode pijltoets om een overzicht te krijgen. Druk op de toets "w +1%" in geval van een trekker. Bij een 1318 ziet u de stand van de schakelaars om deze waarde te programmeren. Bij een 1324 of VR2400 kan U deze waarde programmeren in de tachograaf door onderaan op de groen v te klikken. U krijgt vervolgens een overzicht van de geprogrammeerde parameters.
- 15. Meet de bandenomtrek (traditionele wijze, op 5 omwentelingen);
- 16. Stel de k-waarde van de tachograafindien nog niet gebeurt in en controleer deze; Met de 1318 kan u deze controleren via "K meting" in het basisscherm van de applicatie MKIII.
- 17. In het menu van de applicatie MKIII klikt u op "Testdiagram". Selecteer de maximum snelheid van de tachograaf en indien gevraagd, vul in/bevestig de k-waarde en volg/controleer de richtlijnen. Controleer de synchronisatie tussen de schijf en het uurwerk van de tachograaf (maximale afwijking 5 min) en stel, indien nodig, het uurwerk bij, op middernacht. (Bij de VR2400 zet de Optimo<sup>2</sup> het uur automatisch op middernacht, maar hierna moet u de tachograaf terug openen, de kabel lostrekken, de tachograaf sluiten (voor synchronisatie van het uurwerk) de kabel opnieuw aansluiten en wachten tot de schijf juist staat, de dubbele punt bij het uur moet knipperen, anders geen registratie op de schijf). De volgende registraties moeten in de voormiddag op de schijf geregistreerd worden. Let er op om geen dubbele registraties te hebben. Bevestig alle controles door op de groene V te klikken. Zo start ook de "Semi automatische test voor de verdere controles van de tachograaf  $(0 - 60 - 0$  test, totalisator test, stappendiagram en tijdsgroepen test). Pas de snelheid aan met de pijl naar boven en onder tot de snelheidsaanwijzer de juiste snelheid aan geeft. Beëindig telkens met de groene V. De activiteitsgroepen veranderen automatisch bij een 1324 of VR2400, bij de andere moet u ze manueel aanpassen.
- 18. Rij uw proefrit op het uitgemeten traject van minstens 5 of 10km.
- 19. Breng nieuwe verzegelingen aan (oude type geen 1C zegels vervang alle tachograaf installateurs verzegelingen) en vul ze in op de werkfiche. Vergeet niet om uw TDT-nummer er op aan te brengen;
- 20. Sluit de werkfiche op de Optimo<sup>2</sup> af door op de knop OK te duwen. Indien de werkfiche niet volledig of niet correct is ingevuld, kunt u via de knop Corrigeren zien welke velden (in het rood) nog ingevuld moeten worden. Maar u kan de fiche altijd memoriseren en later verder invullen, zowel op de Optimo² als op de computer in het tachograaf lokaal;
- 21. Open DigiPrint op de PC, klik op "Analoog" en daarna op rechts boven op "Nieuw" en vervolgens op de Optimo<sup>2</sup> op Start synchronisatie. De werkfiche opent nu en klik op Ja om de gegevens van de Optimo<sup>2</sup> te

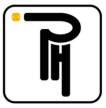

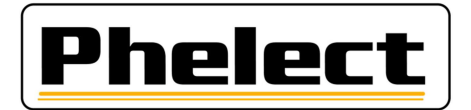

importeren. Zodra de gegevens overgezet zijn naar de PC worden ze automatisch van de Optimo² verwijderd;

- 22. Indien de werkfiche geopend is klikt u rechts boven op OK om de werkfiche af te sluiten. Indien de werkfiche niet afsluit is deze niet correct ingevuld en worden de fouten in het rood gemarkeerd. Na het afsluiten van de werkfiche heeft er een synchronisatie plaats met de Optimo<sup>2</sup>, druk indien nodig op de Optimo² opnieuw op start synchronisatie;
- 23. Indien er een manipulatieverslag is aangemaakt, sluit de smartphone via de usb kabel aan op de pc, start de applicatie DigiCam en klik op "Stuur de foto's naar de PC". De foto's worden nu automatisch verstuurd naar het manipulatie verslag;
- 24. Plaats de papieren (twee witte papieren en dit met de zelfklever (oude) en eventueel nog een blad voor het manipulatie verslag) in de printer, selecteer de printer in DigiPrint en druk op OK om de werkfiche en/of het manipulatie verslag af te drukken. Vergeet niet de werkfiche en/of het manipulatieverslag te ondertekenen;
- 25. Indien van toepassing verstuurt u het manipulatie verslag naar de FOD met de knop "Versturen" in het venster dat verschijnt na het afdrukken;
- 26. Plaats het installatie plaatje en plaats het etiket met de k-waarde op het typeplaatje van de tachograaf;
- 27. Neem een Back-up van DigiPrint (U hoeft enkel één back-up uit te voeren per dag).

**Bijlage I** (bron «Omzendbrief nr. V5/20190403»)

## Wanneer een manipulatieverslag opmaken:

Bij minstens één van onderstaande vaststellingen(niet limitatieve lijst) dient een verslag van mogelijke manipulatievoorzieningen opgemaakt te worden:

- 1. Aanwezigheid verdachte schakelaars
- 2. Gebrekkige toestand totalisator
- 3. Ontbrekende verzegelingen
- 4. Andere bandenmaat
- 5. …

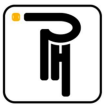

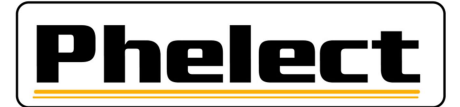

## **Bijlage II** (bron «Omzendbrief nr. V5/20190403»)

## Verslag manipulatie voorzieningen:

Dit verslag en de daaraan verbonden stukken dienen minimum 4 jaar bewaard te worden in een daartoe bestemd klassement(aparte map) en wordt tevens per elektronisch bericht verzonden naar Techdriving@mobilt.fgov.be met behulp van een gestructureerde mededeling in het onderwerp TDTXXX MJJJJZZZ, waarbij XXX = het erkenningsnummer, JJJJ = jaartal manipulatieverslag en ZZZ = volgnummer manipulatieverslag.

Dit verslag draagt de letter 'M' en een nummer dat uit twee onderdelen bestaat: de 4 cijfers van het lopende kalenderjaar en een nummer dat wordt toegekend volgens de chronologische volgorde van de vaststellingen (dit nummer herbegint elk jaar met 0001). Dit verslag bevat minstens volgende gegevens:

- a. naam, adres en erkenningsnummer van de installateur;
- b. algemene gegevens van het voertuig merk, type, chassis- en kentekennummer, 1e indienststelling en naam- en adresgegevens vermeld op het inschrijvingsbewijs;
- c. kenmerkende gegevens van de aanwezige tachograaf: merk, type, homologatienummer, serienummer, de waarde van de k-constante, de kilometerindex "in" van het apparaat;
- d. de vaststellingen van manipulatievoorzieningen en de toegepaste meet/test methode met vermelding van eventueel gebruikte apparatuur;
- e. de gegevens van de originele aanwezige verzegelingen. Iedere aanwezige zegel moet in het verslag worden vermeld; Foto verzegeling
- f. Voeg een ticket met de technische gegevens en foutmeldingen toe.
- h. eventuele opmerkingen(verklaring eigenaar voertuig,…);
- i. werkfiche nummer interventie/periodieke inspectie/installatie tachograaf
- j. plaats, datum, en naam en handtekening van de persoon die het werk heeft uitgevoerd en daarvoor een geschikte opleiding heeft gekregen;
- k. staat geg's aanwezig installatieplaatje;
- l. de gemanipuleerde stukken worden bijgehouden in een aparte doos met als referentie het verslag nummer en vermeld in het verslag; bewaartijd 4 jaar indien niet meegenomen door bevoegde personen
- m. de foto's van de gemanipuleerde stukken worden eveneens bij het verslag bijgehouden met als referentie het verslag nummer en vermeld in het verslag;

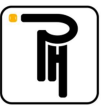